#### **หน้าที่ 1**

### **คู่มือการก าหนดค่า FortiClient ส าหรับการใช้งาน SPSS by NSRU**

ผู้ใช้งานจะต้องติดตั้งโปรแกรม โดยมีขั้นตอนดังต่อไปนี้

1. ขั้นตอนส าหรับการติดตั้ง FortiClient หน้าที่ 1 2. ขั้นตอนการตั้งค่า FortiClient หน้าที่ 3 3. ขั้นตอนการติดตั้ง SPSS หน้าที่ 8 4. ขั้นตอนการ Activate SPSS หน้าที่ 13

### **1. ขั้นตอนส าหรับการติดตั้ง FortiClient**

1. Download FortiClient ได้ที่

[https://noc.nsru.ac.th/storage/fontendnoc/sw/FortiClientOnlineInstaller](https://noc.nsru.ac.th/storage/fontendnoc/sw/FortiClientOnlineInstaller6.0.exe)6.0.exe และทำการ ติดตั้ง ดังภาพต่อไปนี้

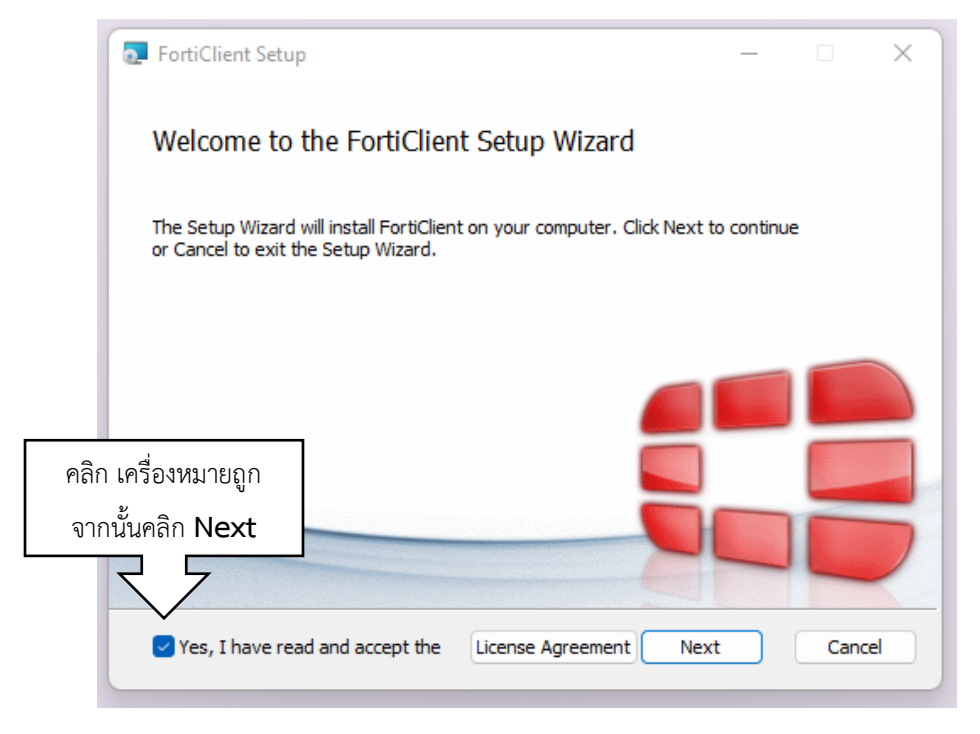

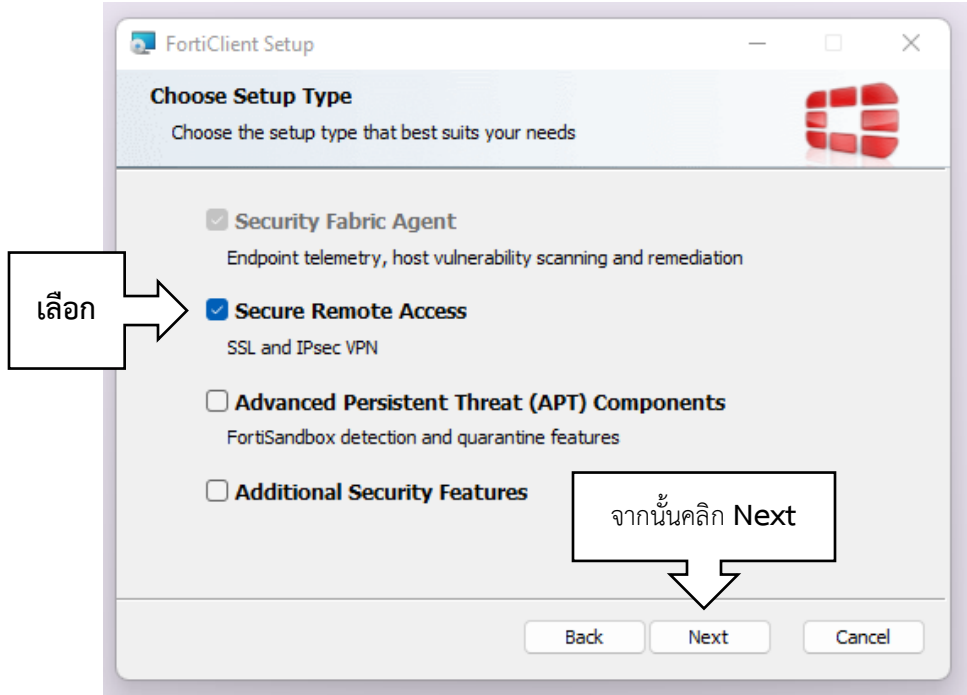

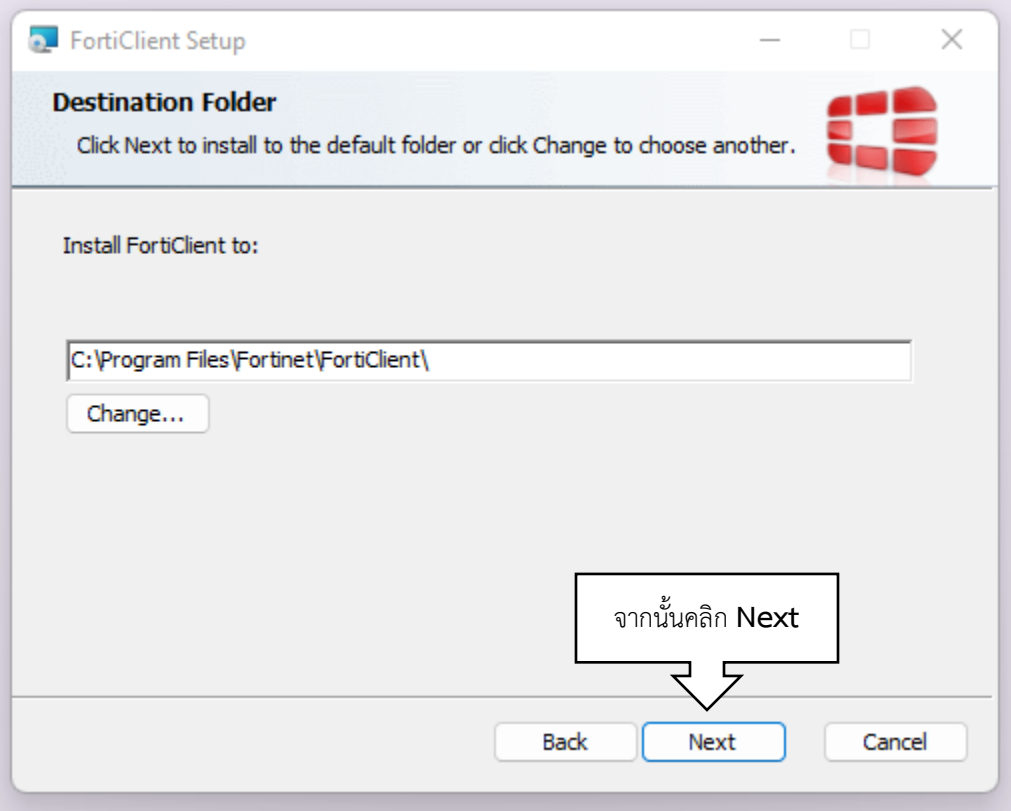

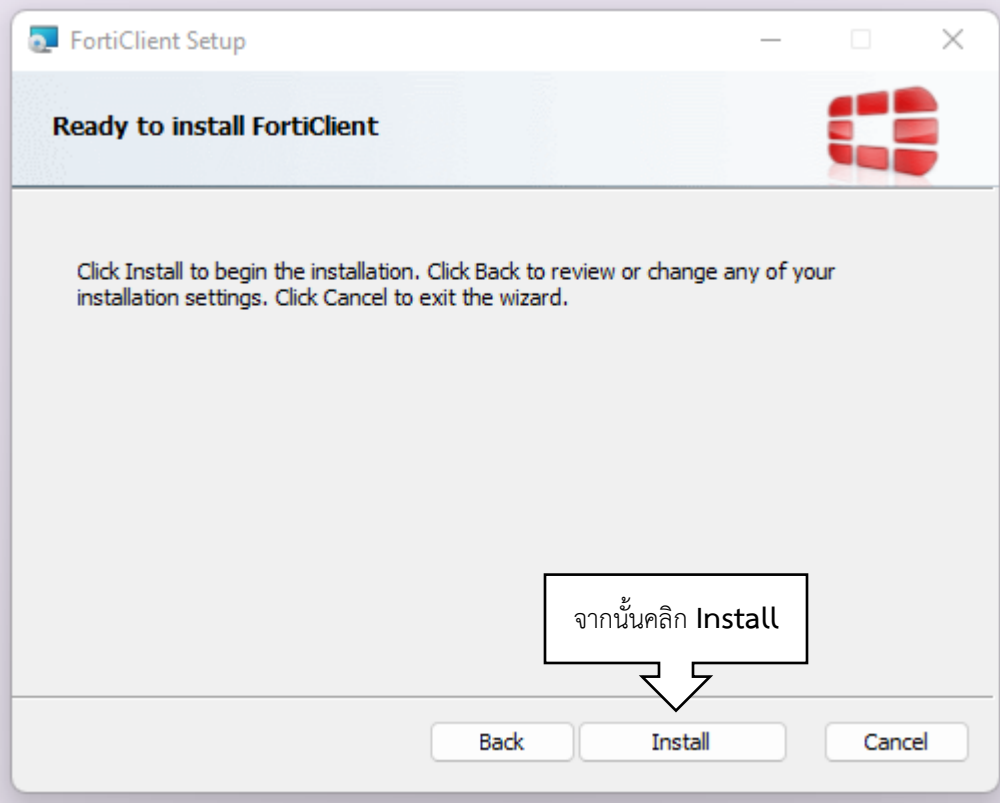

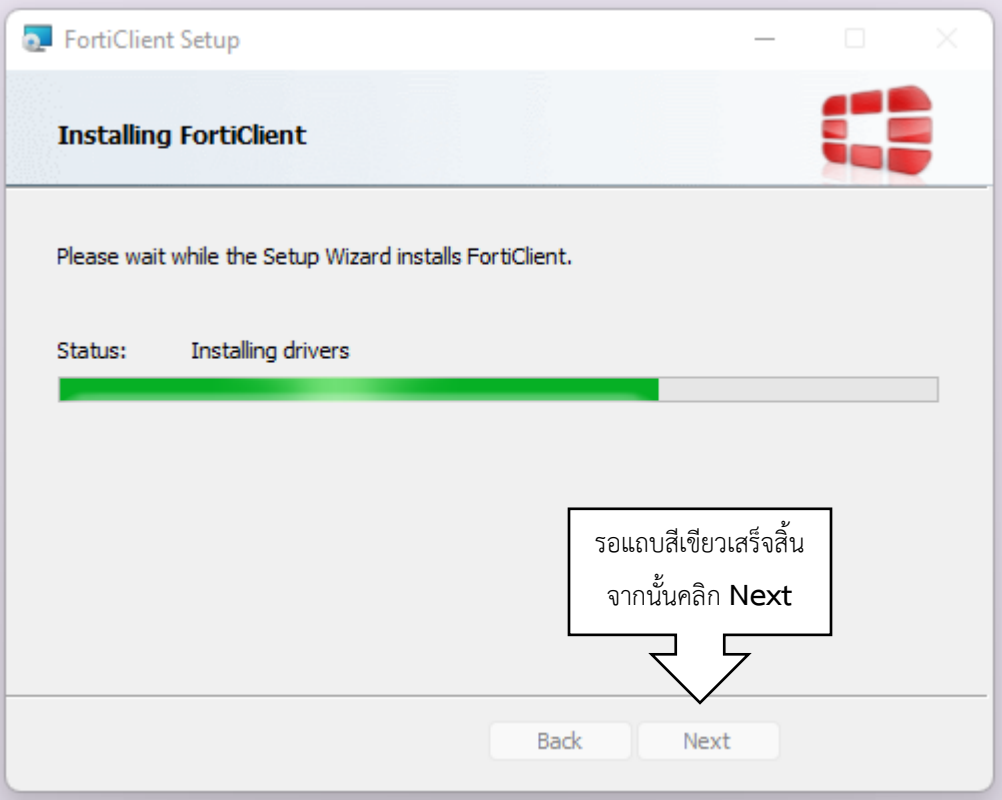

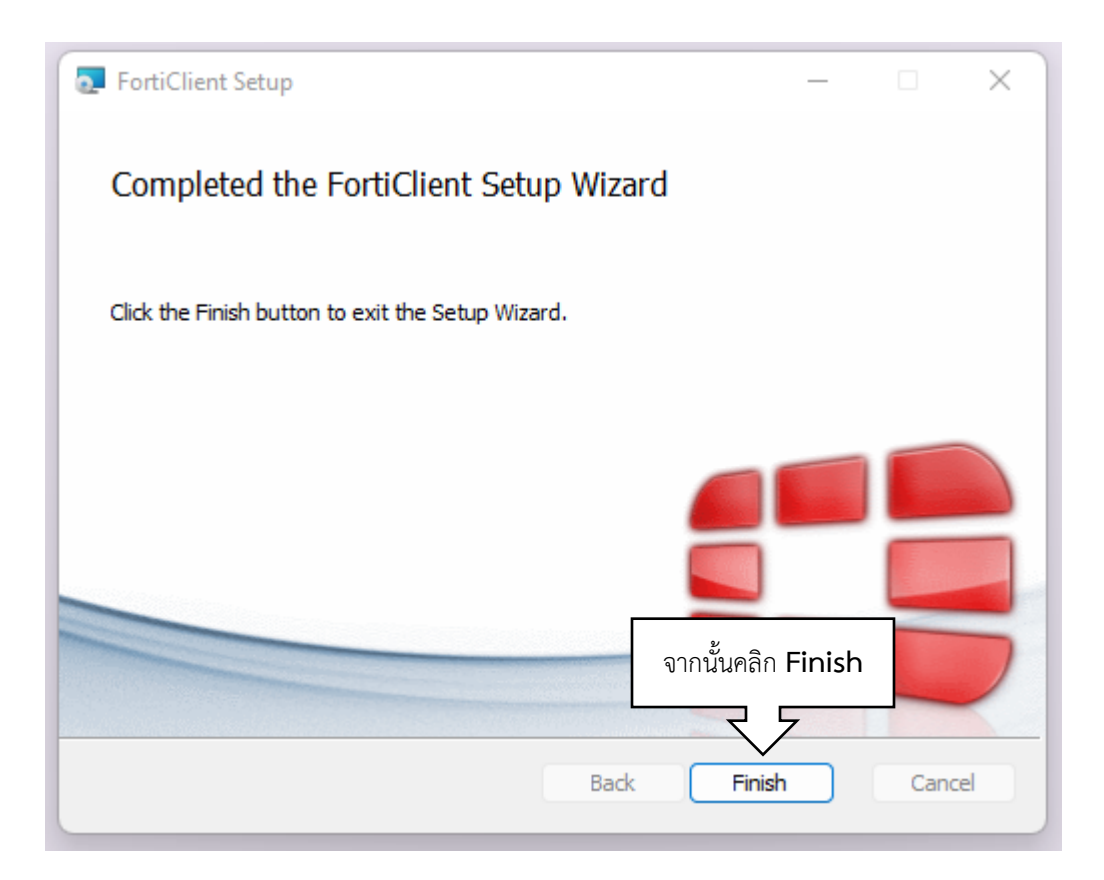

## **2. ขั้นตอนการตั้งค่า FortiClient**

1. หลังจากติดตั้งโปรแกรม FortiClient เรียบร้อยแล้ว ให้กeหนดค่าดังนี้

1.1 เปิดโปรแกรม FortiClient จะพบหน้าต่าง Console ให้คลิก **[C]** Add a new connection

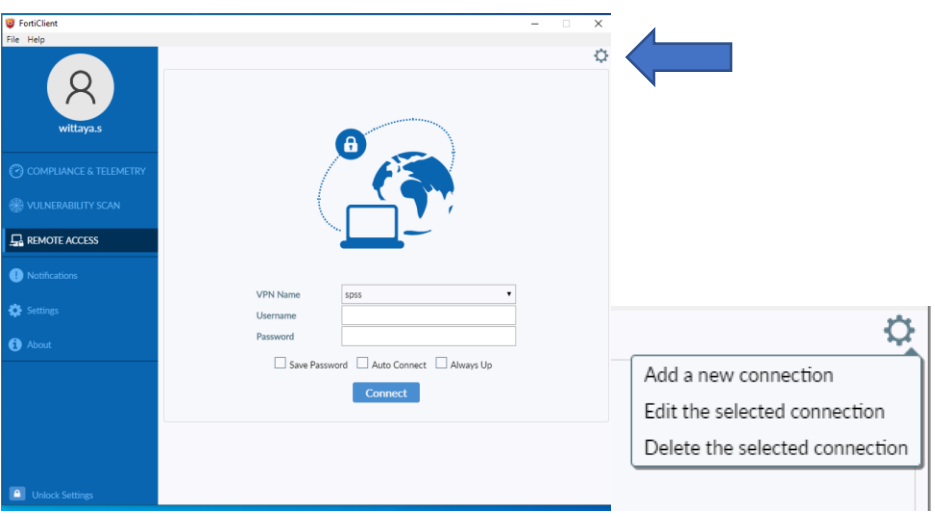

- 2. กำหนดค่า SSL VPN ดังภาพด้านล่าง คือ 2.1 Connection Name ให้ตั้งชื่อตามที่ผู้ใช้ต้องการ
	- 2.1 Remote Gateway ให้ระบุชื่อ Remote Gateway ดังนี้

**Remote Gateway : gwspss.nsru.ac.th**

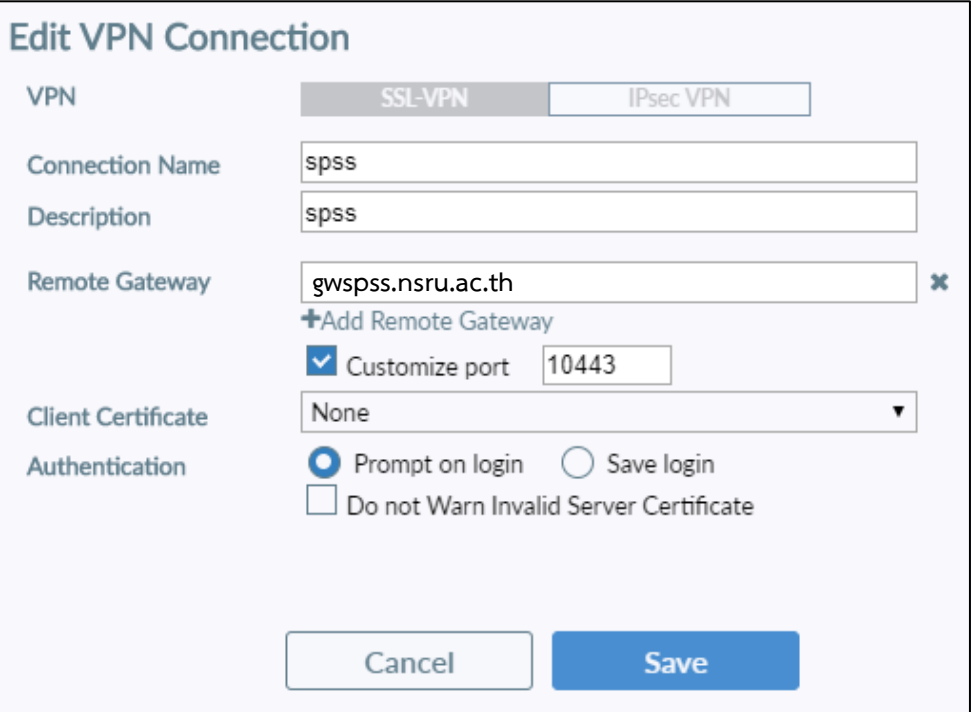

# คู่มือการติดตั้งการใช้งานโปรแกรมลิขสิทธิ์ SPSS | Version 3-2024-05-14

3. หลังจากกำหนดค่าเรียบร้อยให้คลิกปุ่ม Apply และปุ่ม Close จะพบหน้าต่าง Console ให้ใส่ Username และ Password (NSRU Account) และคลิก **Connect**

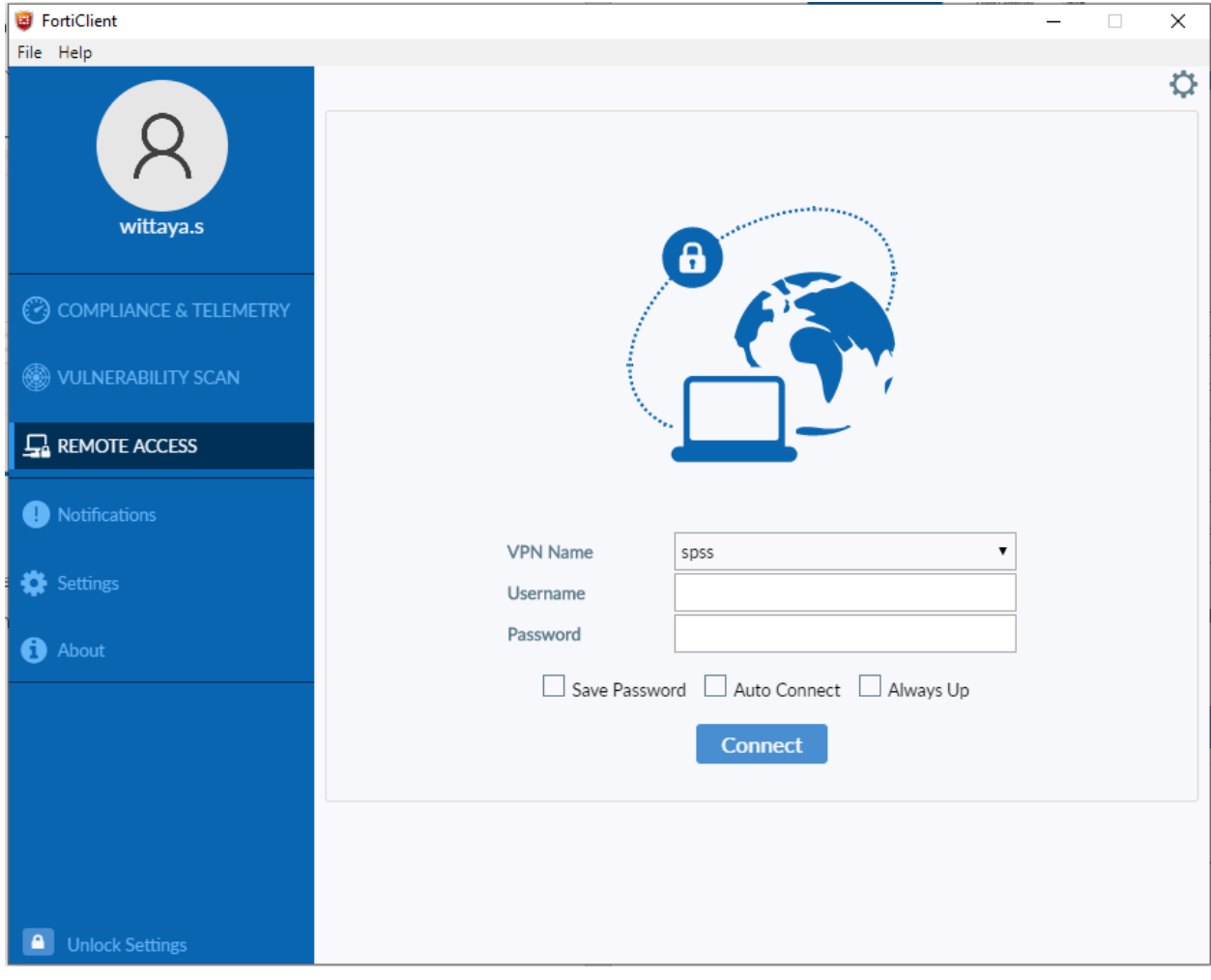

#### ขณะที่ก าลัง Connect จะมีหน้าต่างเตือนใบรับรองด้านความปลอดภัย ให้คลิก **Yes**

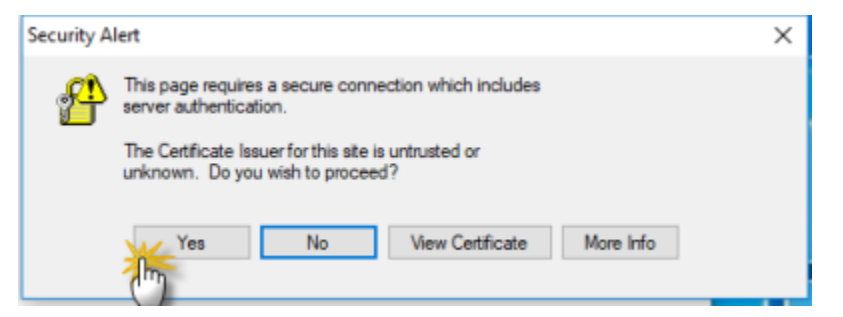

เมื่อ Connect SSL VPN สำเร็จจะแสดงข้อมูลดังภาพ และหากต้องการเลิกใช้งานแล้วให้คลิกปุ่ม Disconnect เพื่อตัดการเชื่อมต่อ

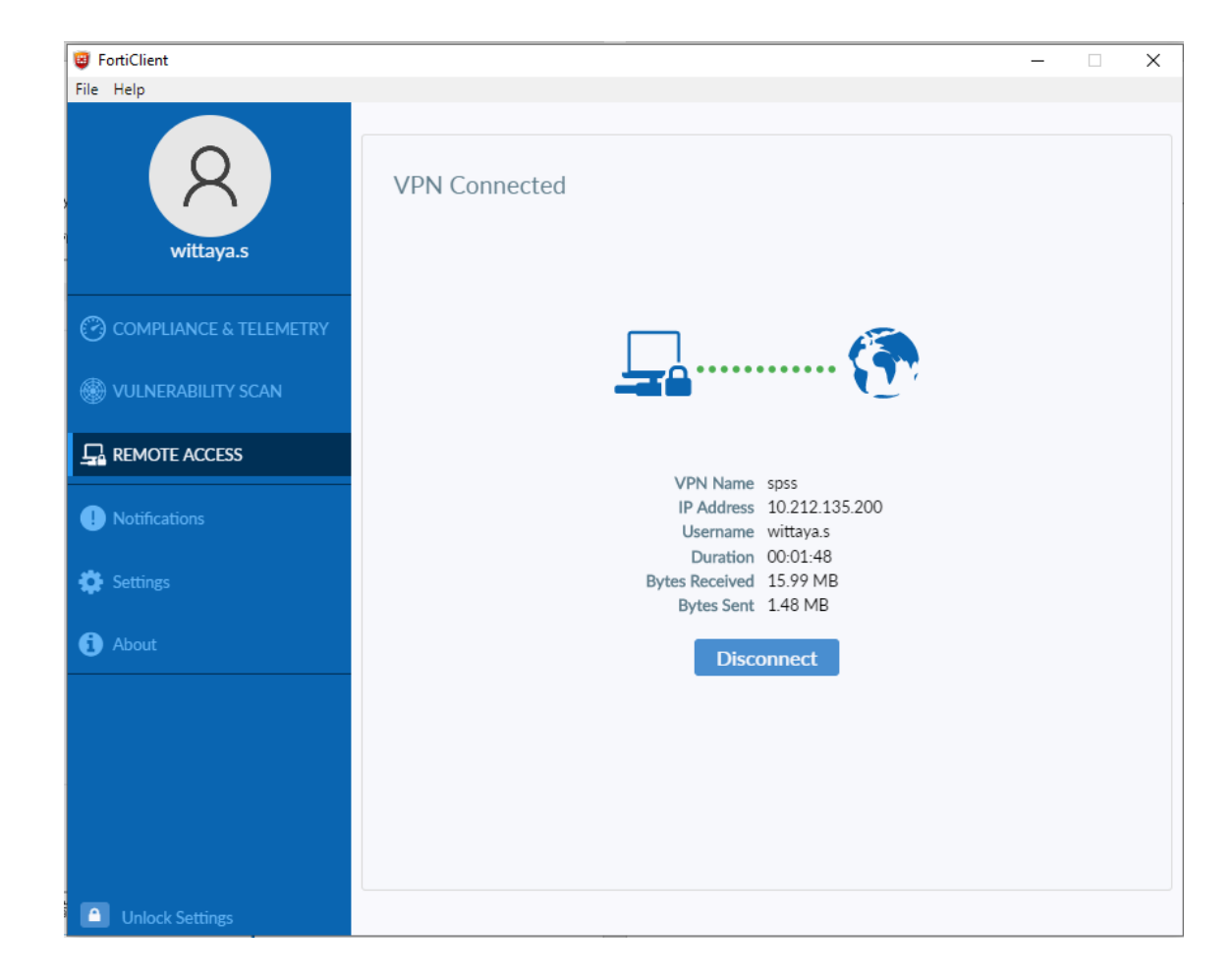

## **3. ขั้นตอนการติดตั้ง SPSS**

1. Download โปรแกรมตามลิงค์ที่ได้จัดส่งไปให้ทาง email

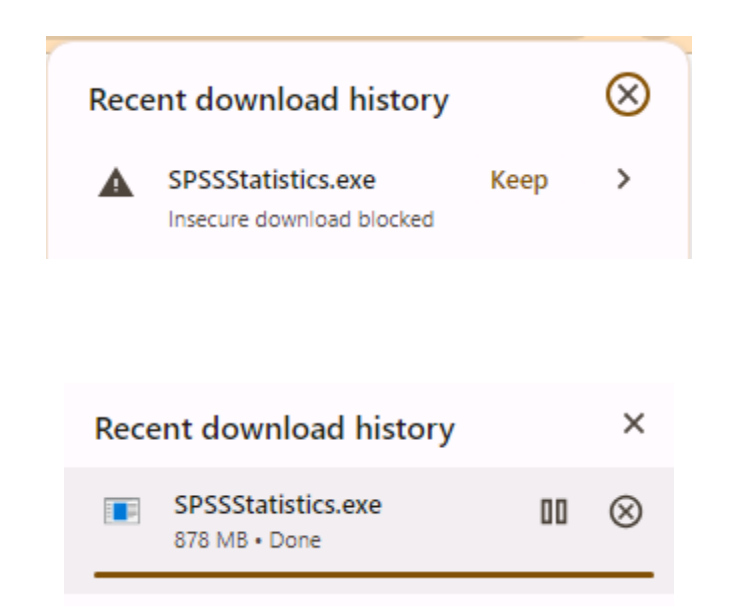

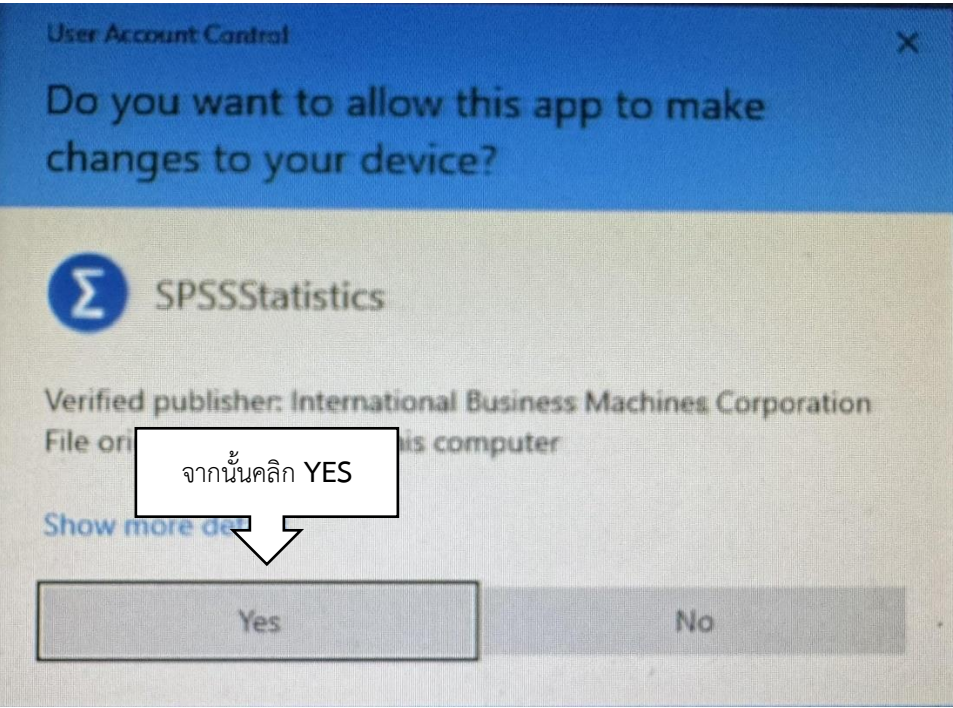

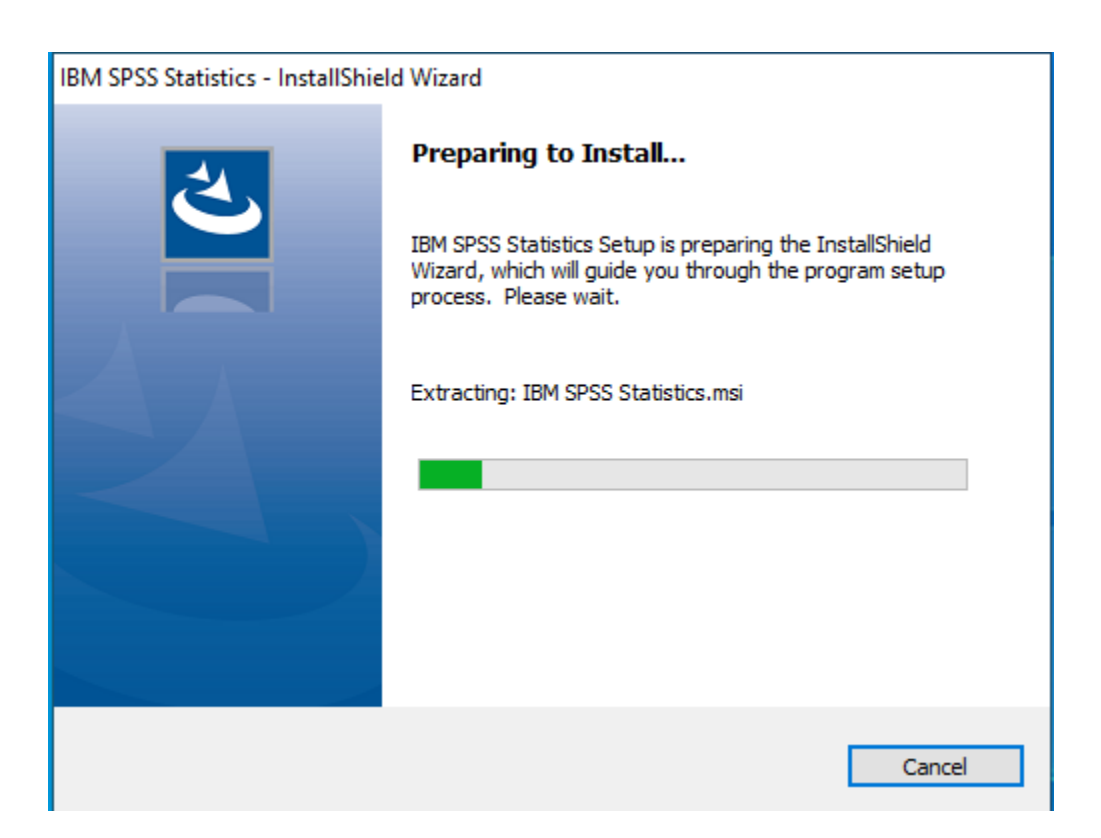

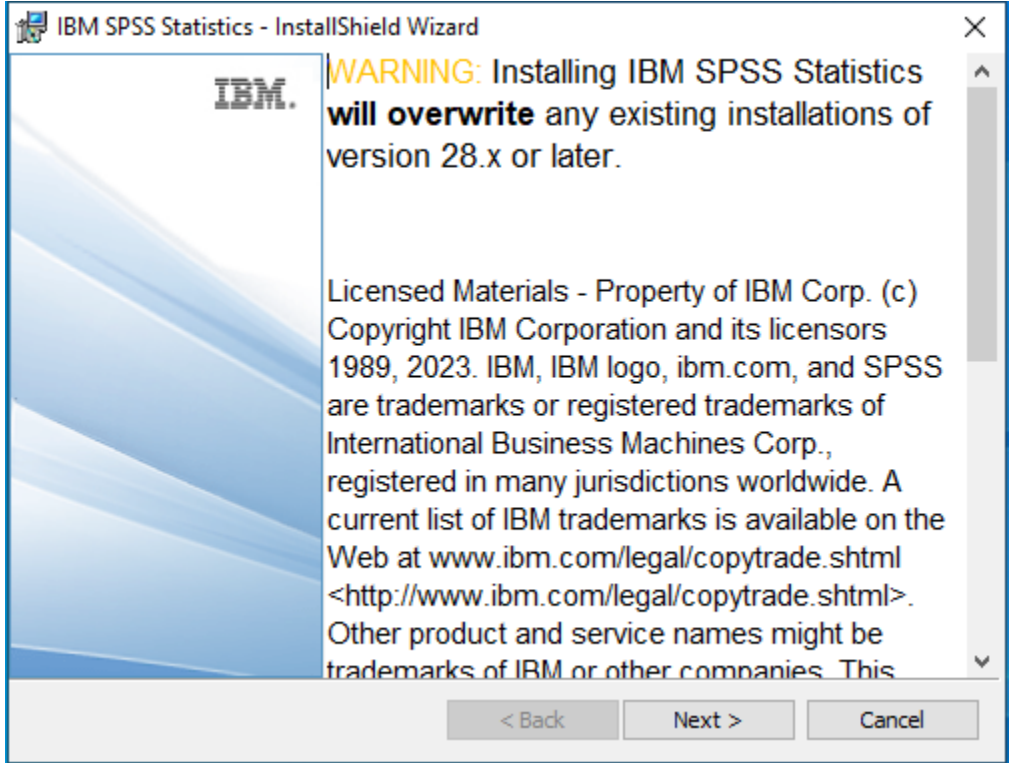

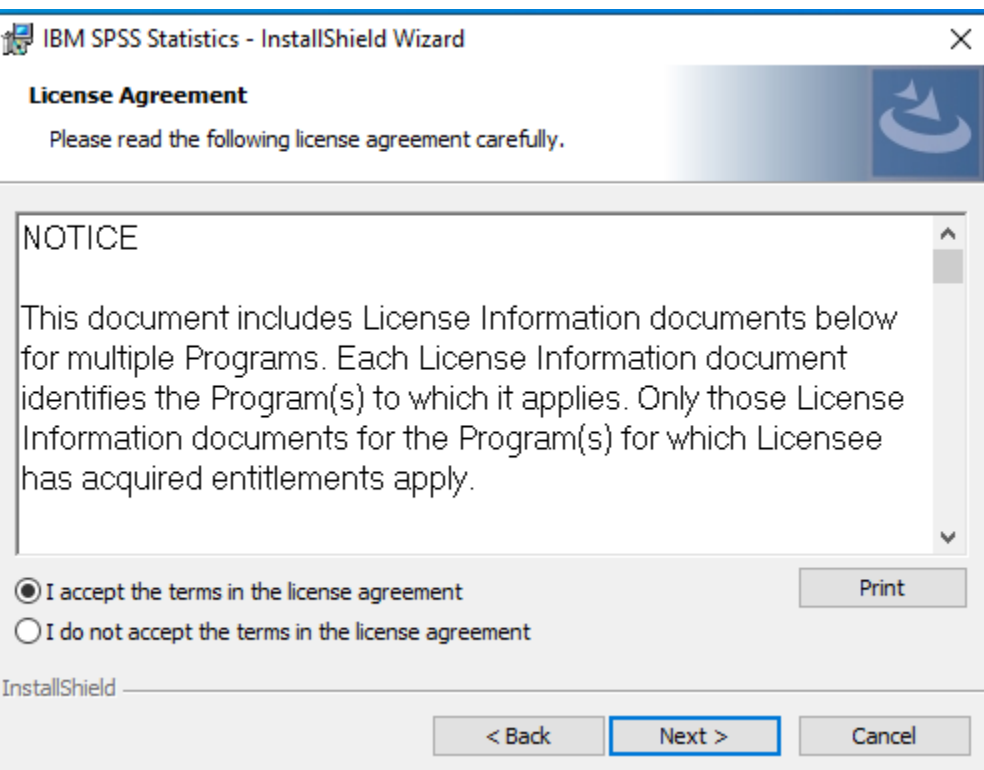

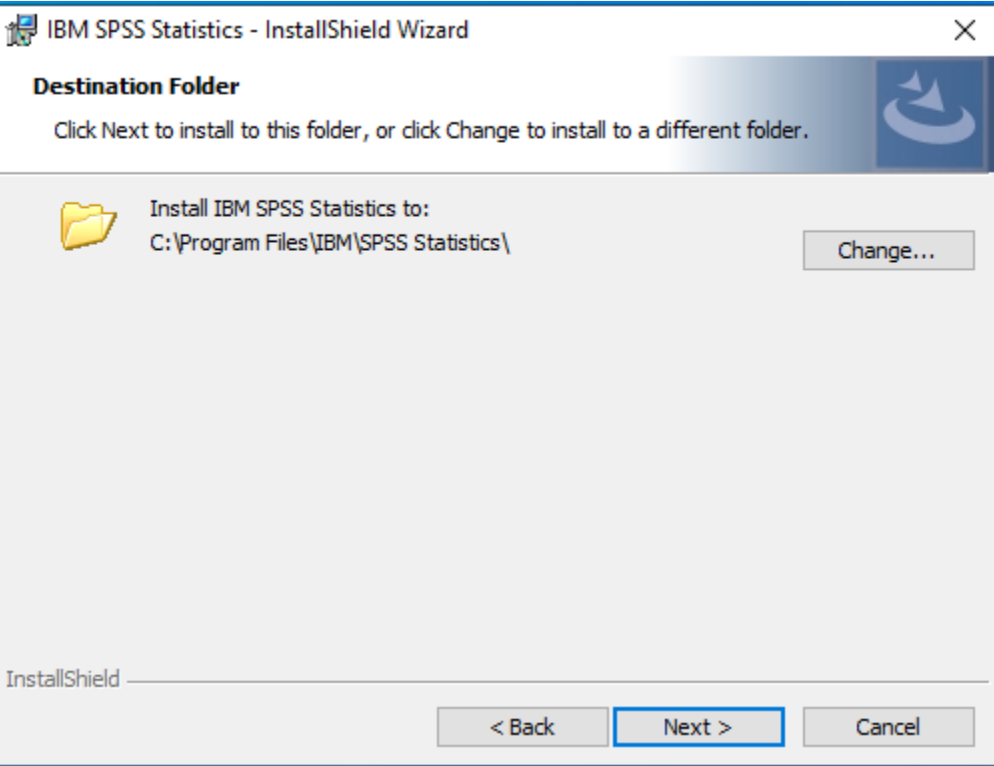

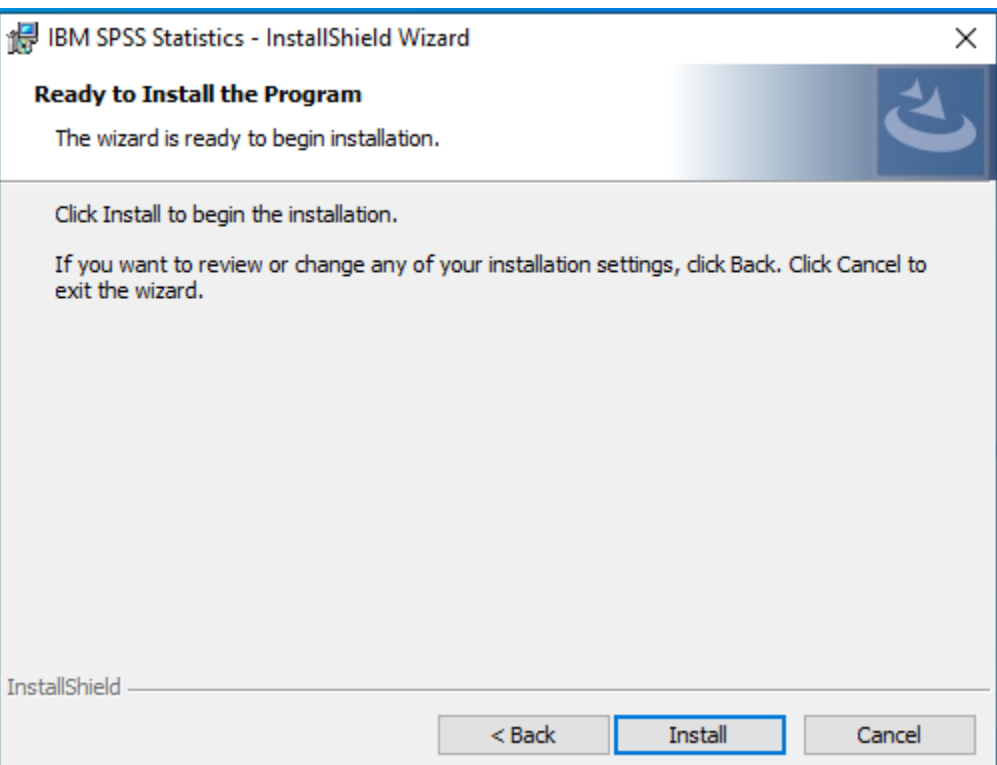

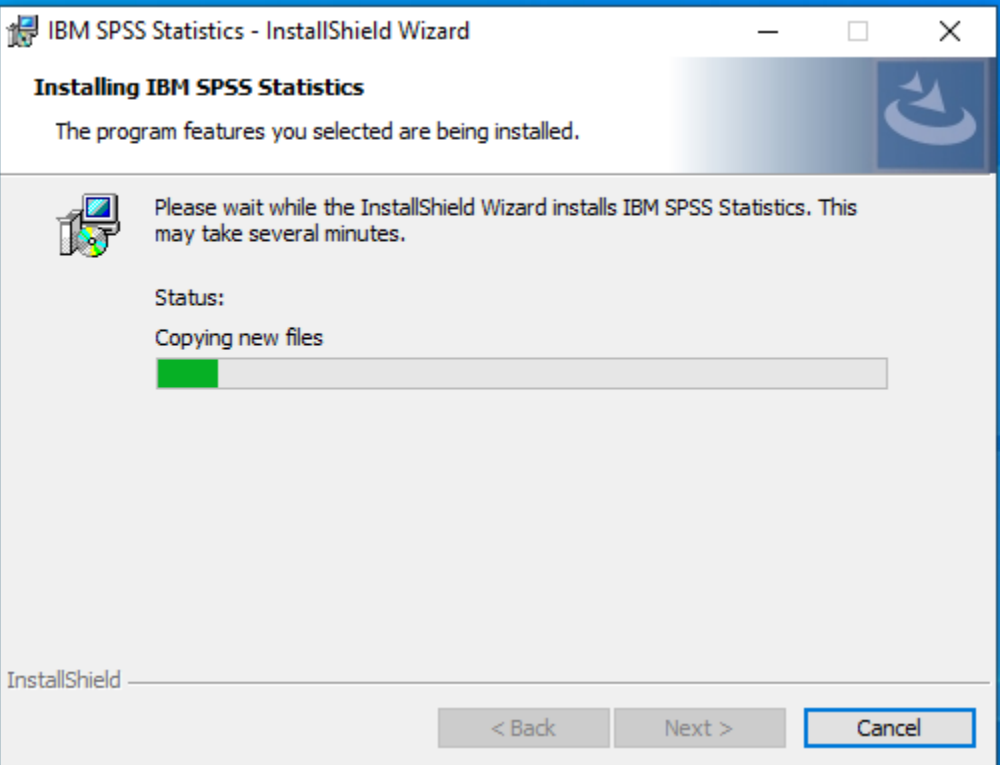

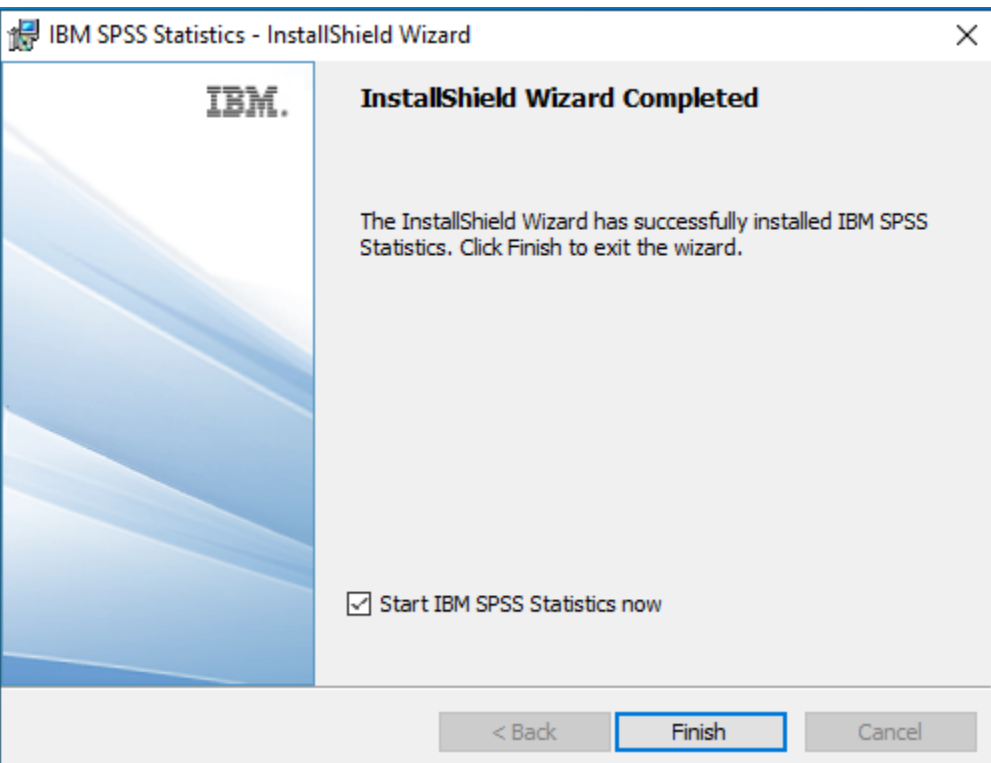

# **4. ขั้นตอนการ Activate SPSS**

เมื่อติดตั้งโปรแกรมเสร็จ จะแสดงหน้าจอเพื่อตรวจสอบ License ให้คลิกที่ปุ่ม **Launch License <u>Wizard</u> และดำเนินการดังรูปภาพต่อไปนี้** 

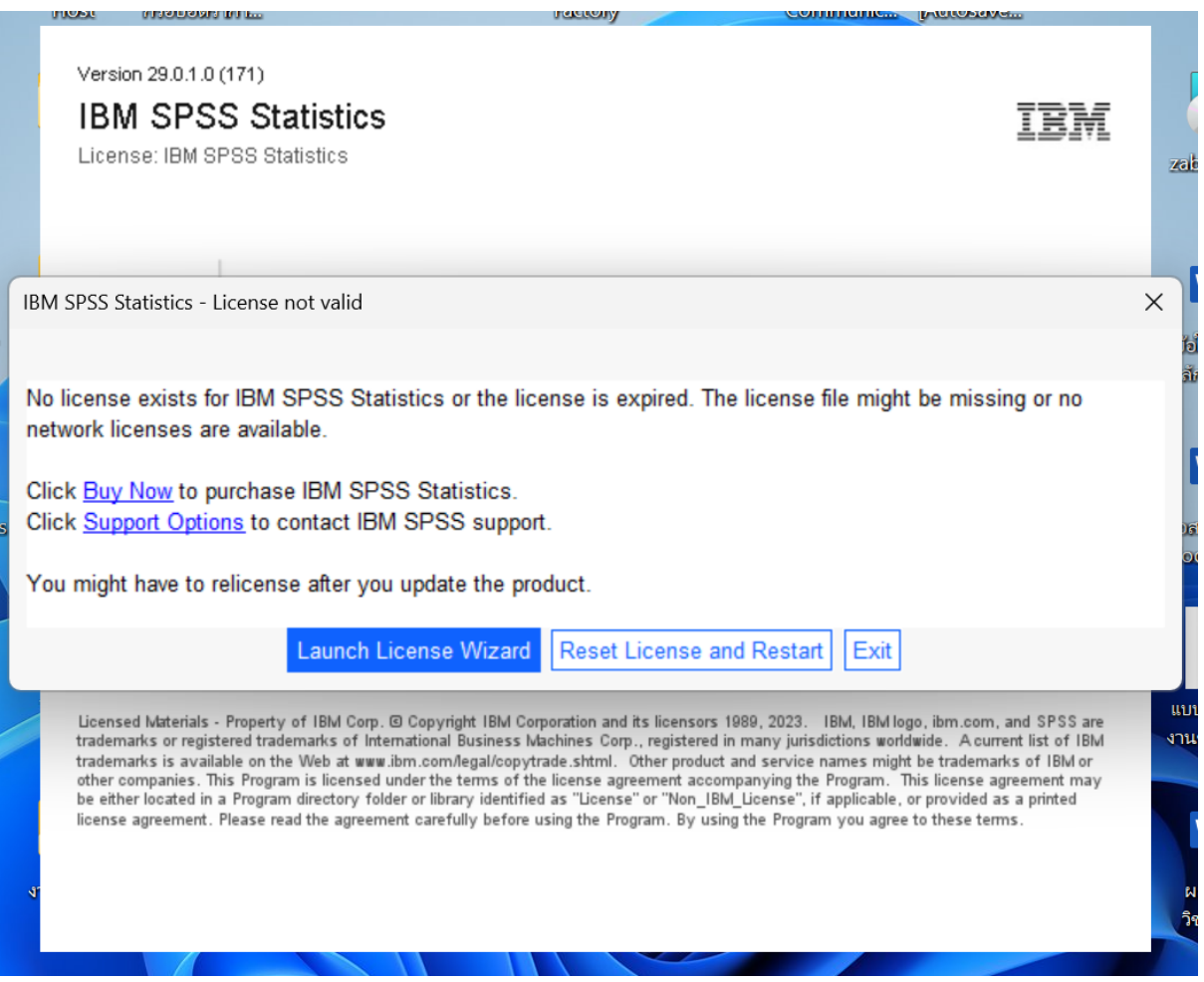

# เลือก **Concurrent license** และคลิกปุ่ม **Next**

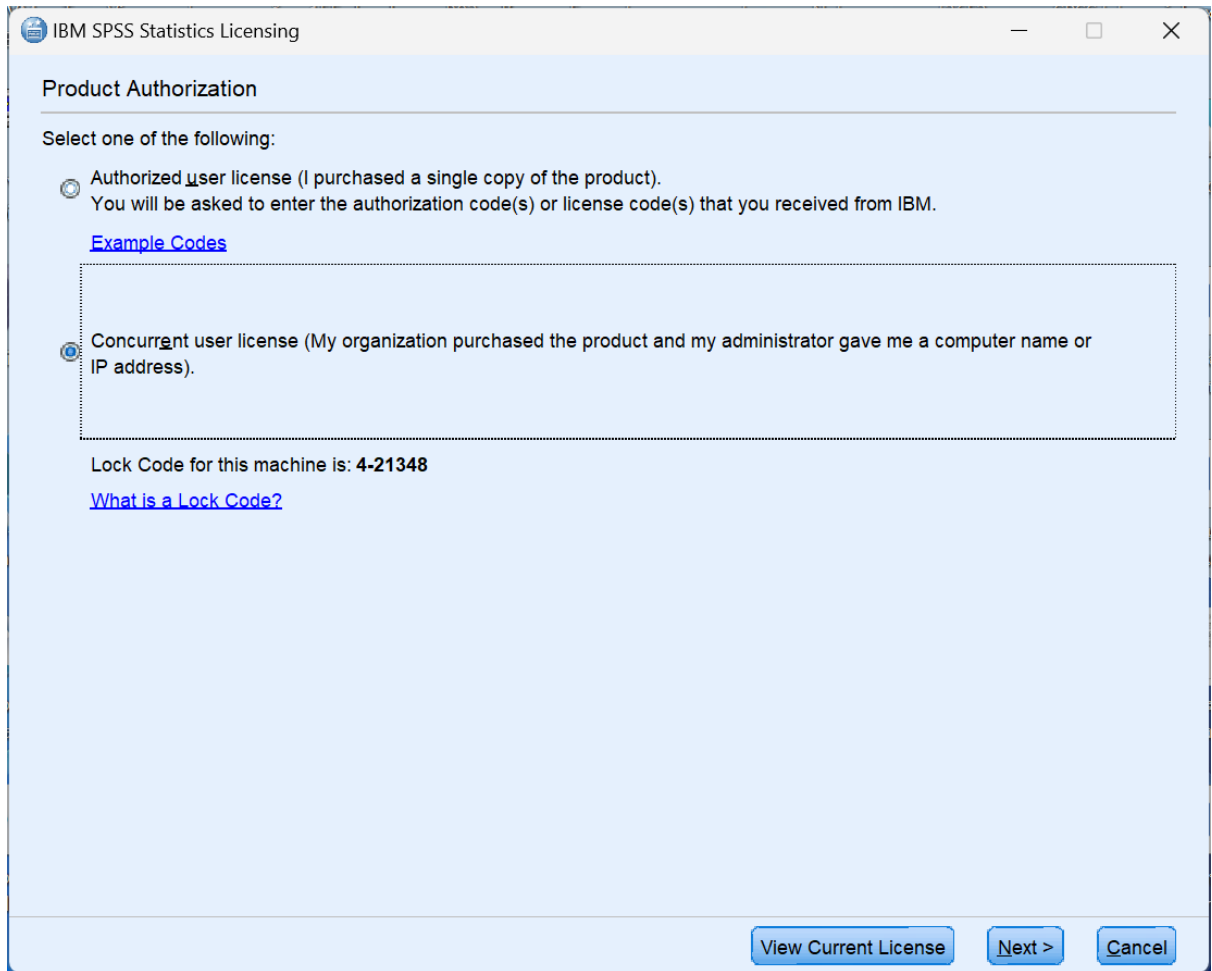

ใส่หมายเลข IP : 192.168.3.10 ในช่อง License manager name or IP address และคลิกปุ่ม **Next**

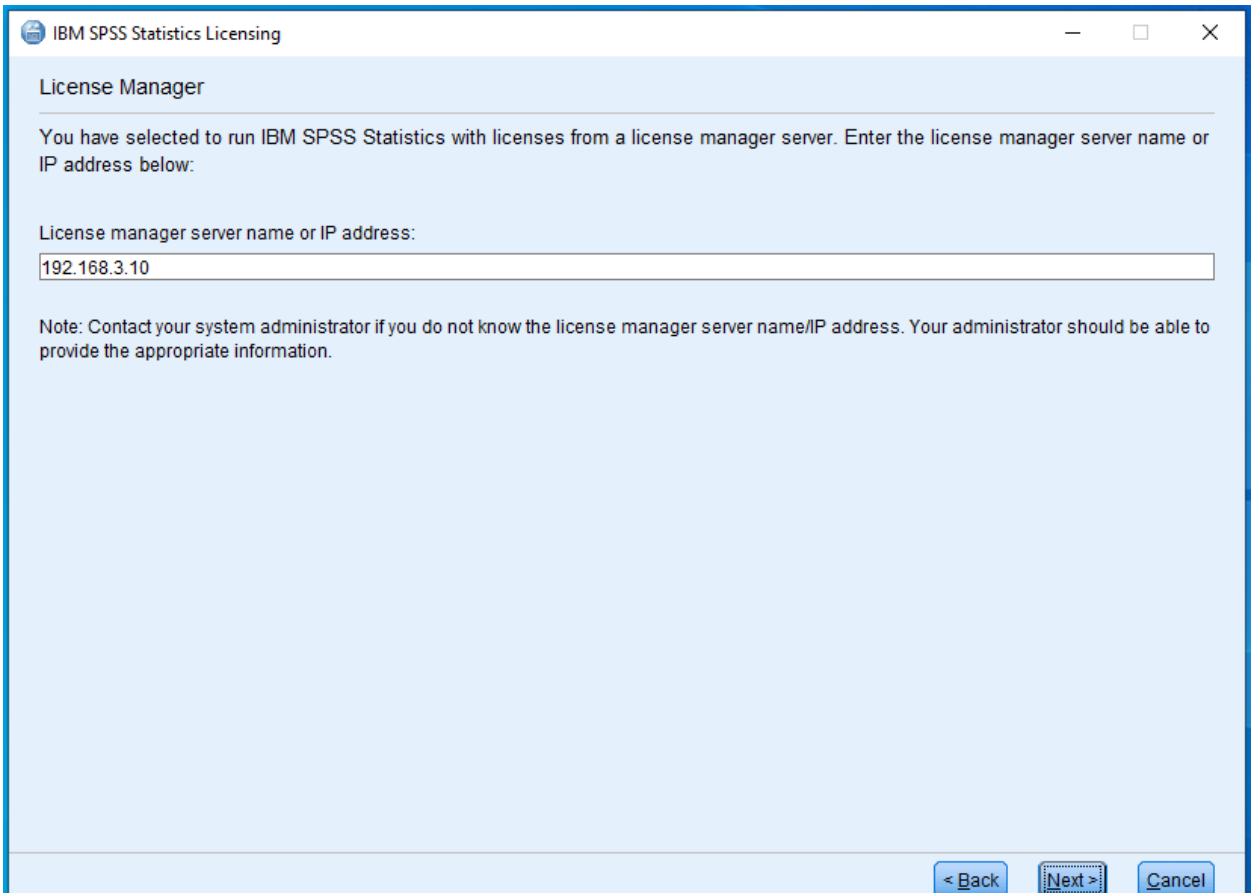

โปรแกรมจะแสดงข้อความ Licensing Completed เป็นการระบุ License การใช้งานถูกต้อง จากนั้นสามารถใช้โปรแกรม SPSS ได้ตามกำหนดที่แจ้งในระบบการขอใช้สิทธิ์ และอีเมล

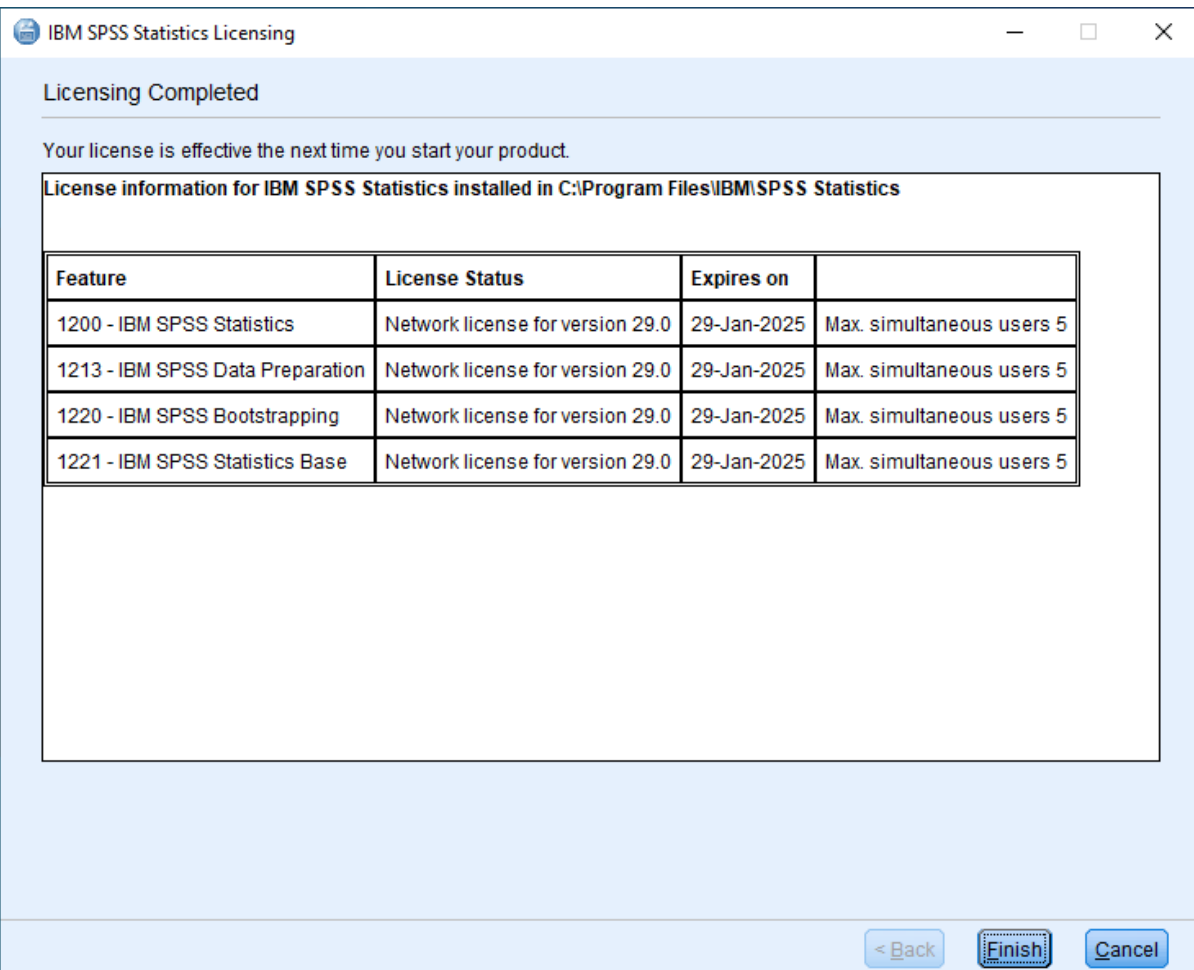